VirtualT v1.5 for Mac OSX

**Installation** =========

 VirtualT.app --> Applications VT Emulation --> Documents

**Drag** the VirtualT.app application to your **Applications folder** and the VT Emulation folder to your **Documents folder**.

Upon launch, VirtualT will attempt to locate the VT Emulation folder and setup virtual machines (for M100, T102, T200, etc.). If the folder cannot be found, VirtualT will ask you to locate it.

## SETTING VirtualT & LOADING BEST GAMES written by Luca Jibo: **PARTY GAMES – SOCCER MANAGER – TREDDY 3D MAZE**

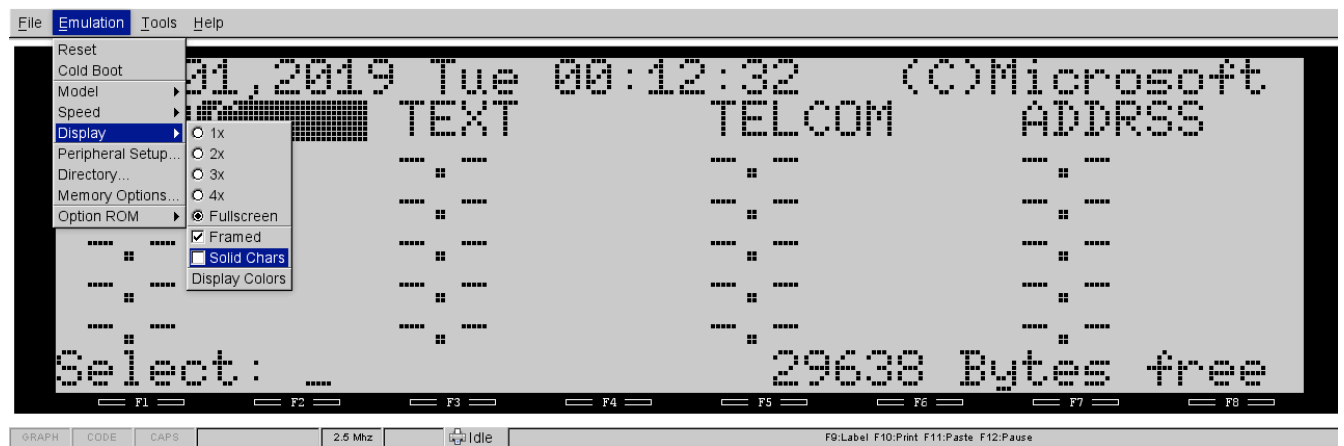

CHANGE PIXEL

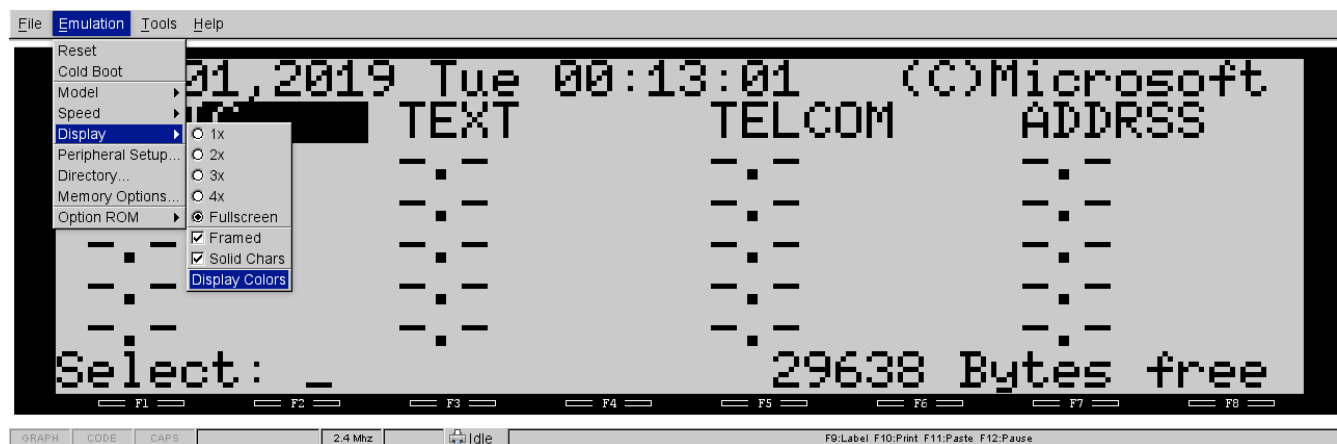

CHANGE COLOR

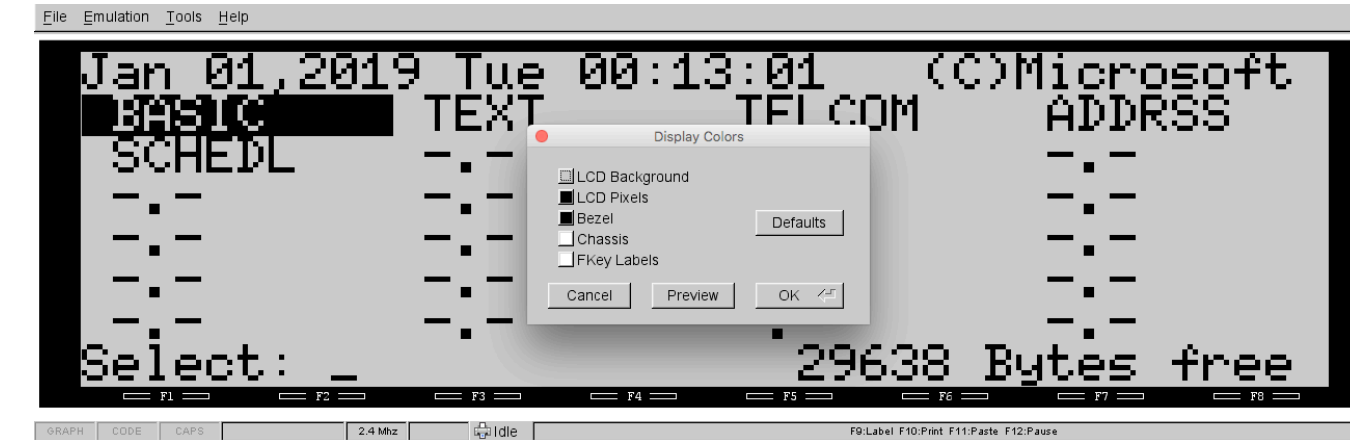

## SELECT LCD Background COLOR

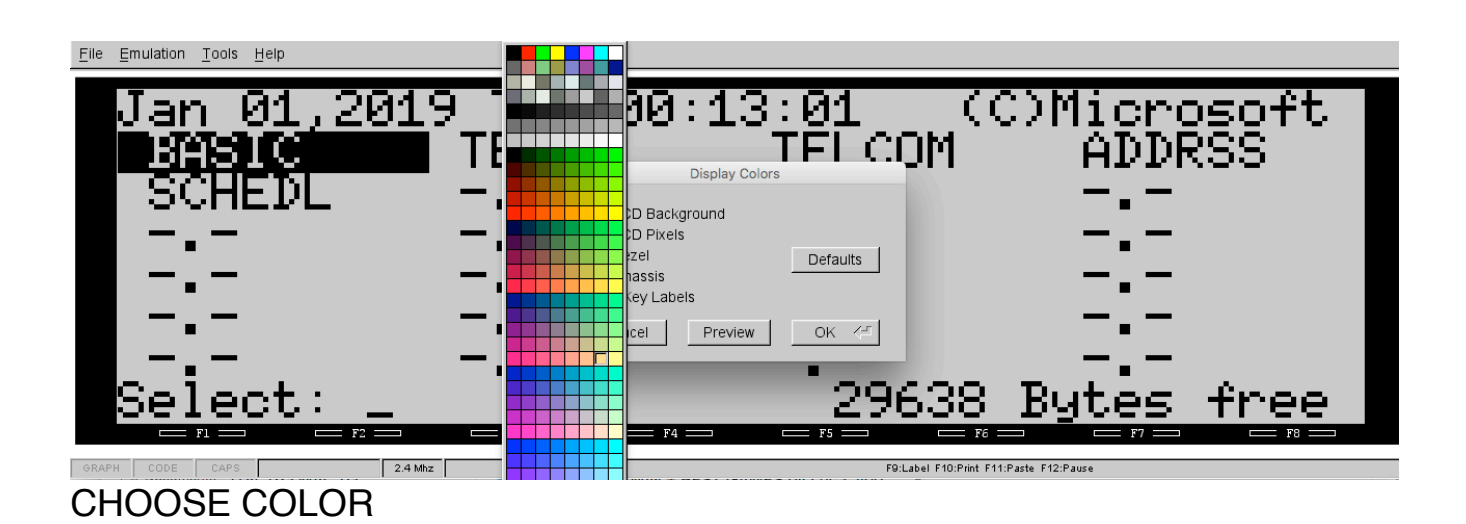

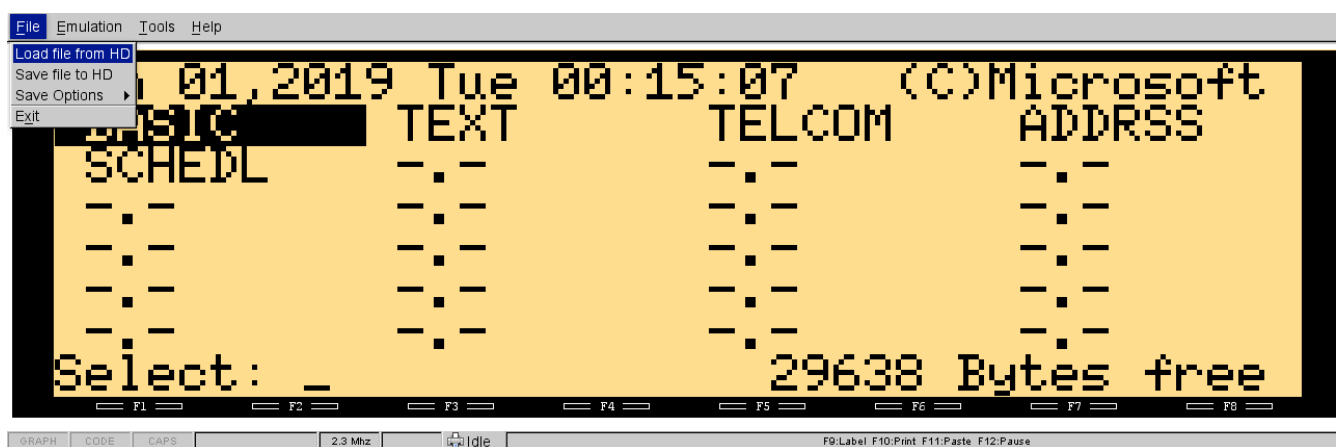

## LOAD GAME FROM HARD DISK

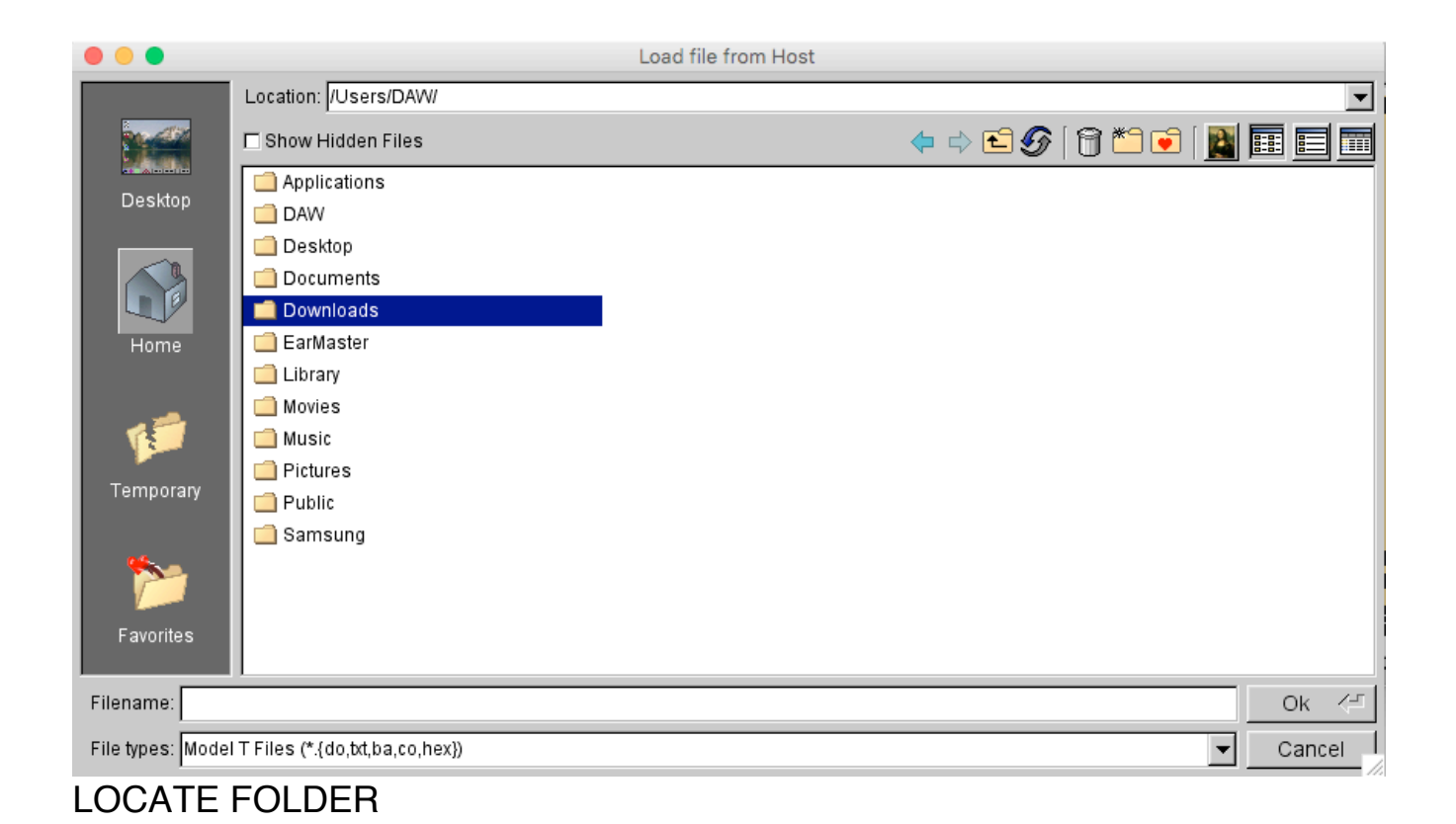

## $\bullet\bullet\bullet$ Load file from Host Location: Users/DAW/Downloads/Virtual T v1.5 MAC + BEST GAMES by Luca Jibo/  $\vert \textbf{r} \vert$ ← ☆ □ ⑤ | 6 \* □ | <mark>N</mark> 国 目 団 □ Show Hidden Files LIST PDF Desktop VT Emulation VirtualT.app PARTY GAMES for MAC VirtualT.ba SOCCER MANAGER for VirtualT.ba TREDDY 3D MAZE for MAC VirtualT (M... Home TREDDY 3D MAZE for MAC VirtualT (M... Temporary Favorites Filename: PARTY GAMES for MAC VirtualT.ba  $\sqrt{-1}$ Ok File types: Model T Files (\*.{do,txt,ba,co,hex})  $\blacktriangledown$ Cancel

**LOCATE GAME \*.BA** 

File Emulation Tools Help

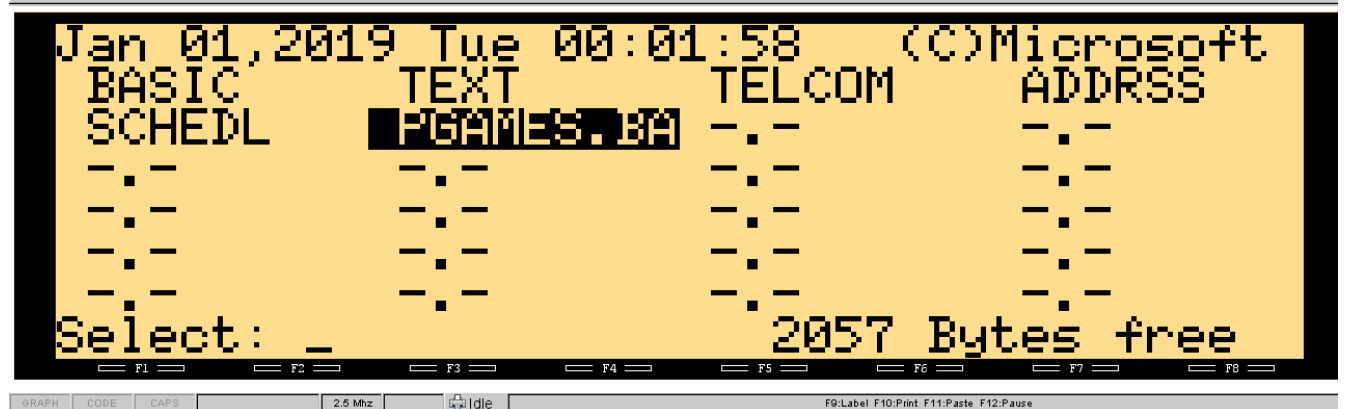

READY TO PLAY! Back to MENU: **press F8 and confirm with 'Y'** START again: **press F7 and confirm with 'Y'**

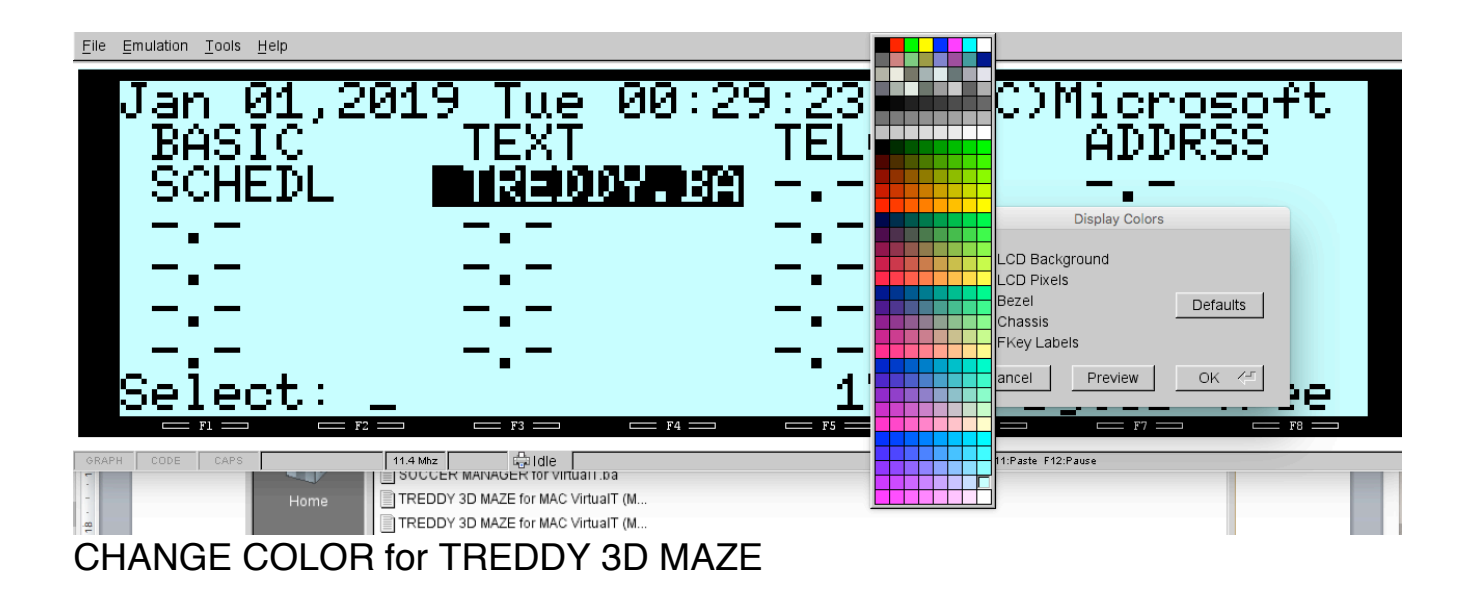

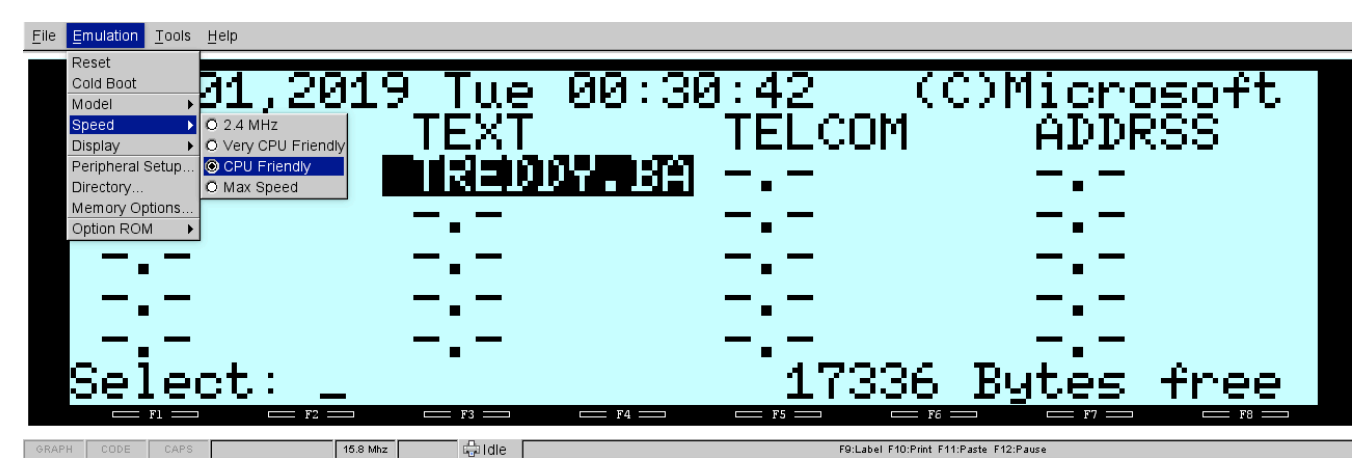

CHANGE SPEED for TREDDY 3D MAZE (CPU Friendly or Max Speed) Remember to Reset for other Games (2.4 Mhz)

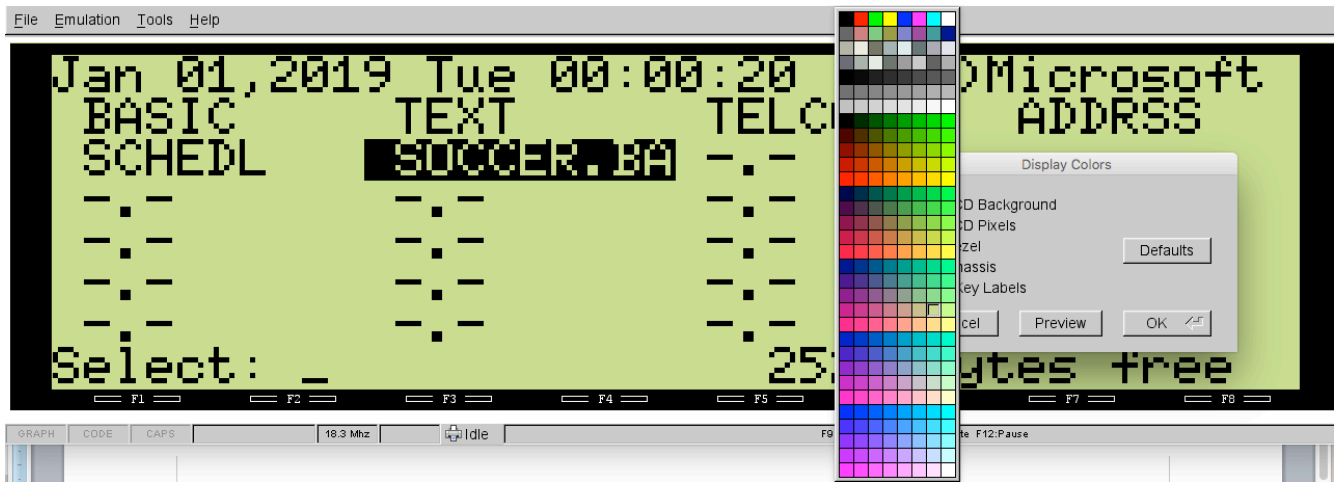

CHANGE COLOR for SOCCER MANAGER